## 社会组织实名注册指南

第一步,在浏览器中输入网址zwfw.mca.gov.cn后,登录民政一体

化政务服务平台,点击右上角的"注册。建议使用谷歌浏览器。

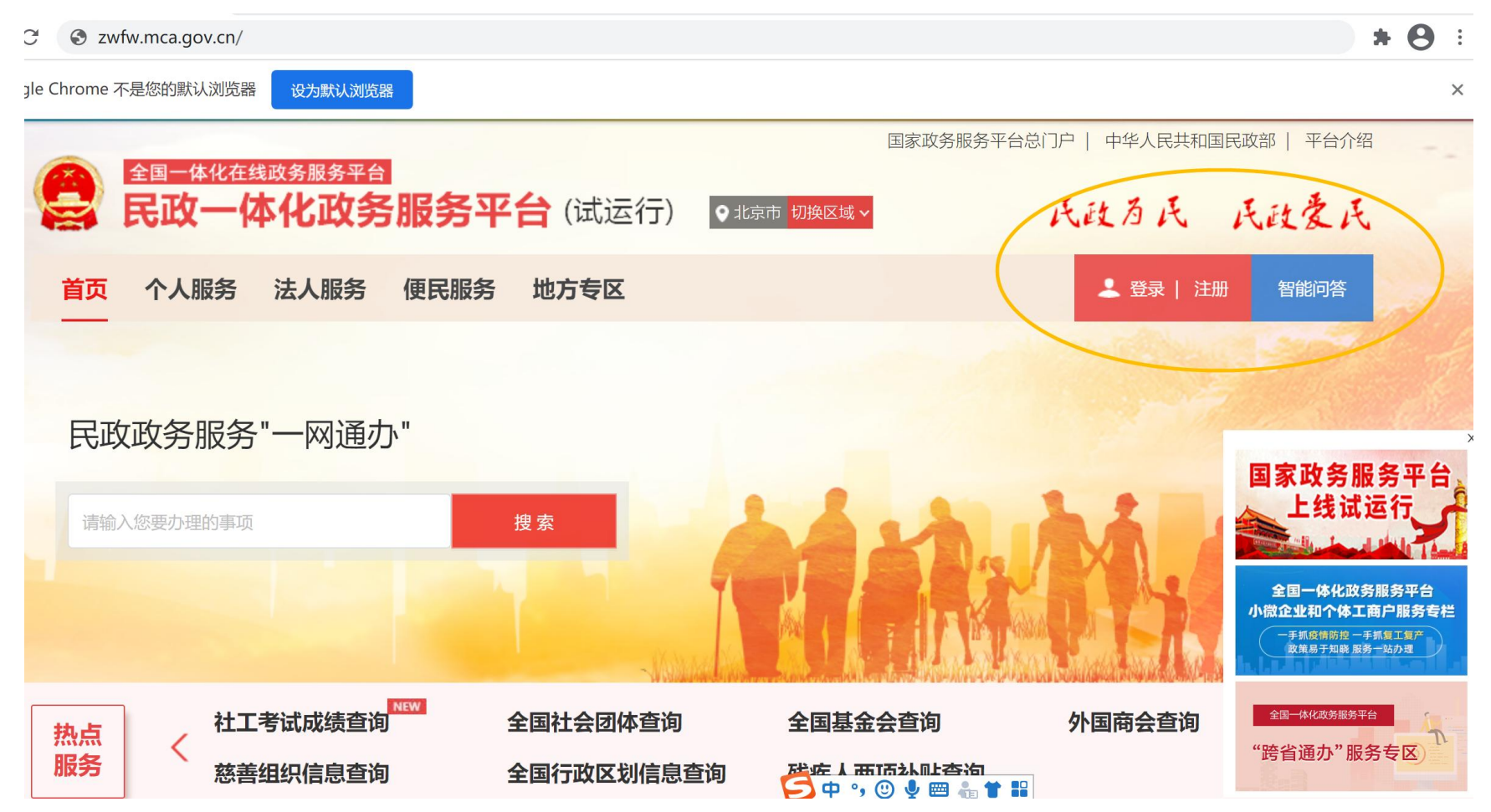

## 第二步,点击左上角的"法人用户注册"。

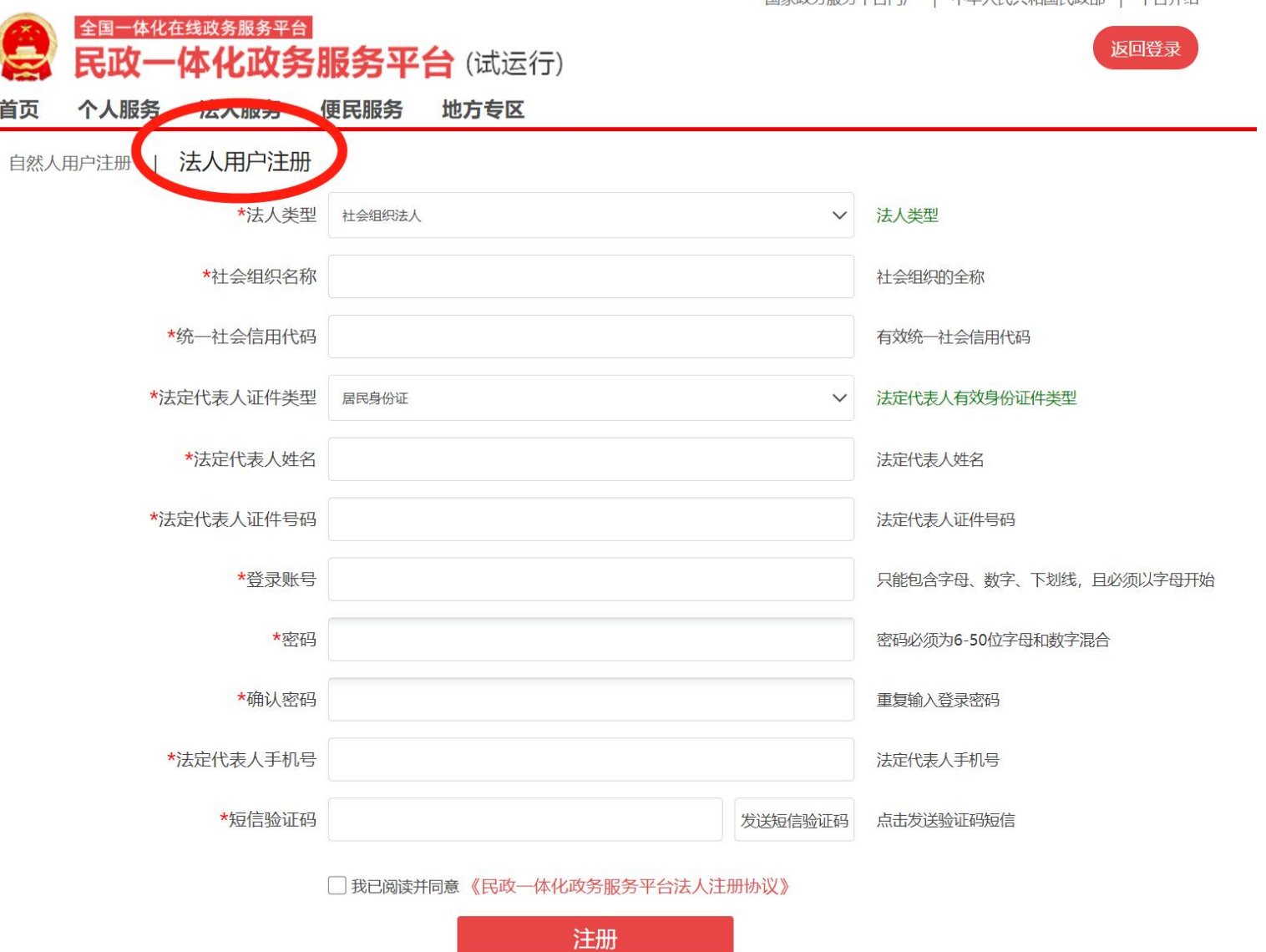

国家政务服务平台门户 | 中华人民共和国民政部 | 平台介绍

第三步,依次填写注册信息。

# | 法人用户注册

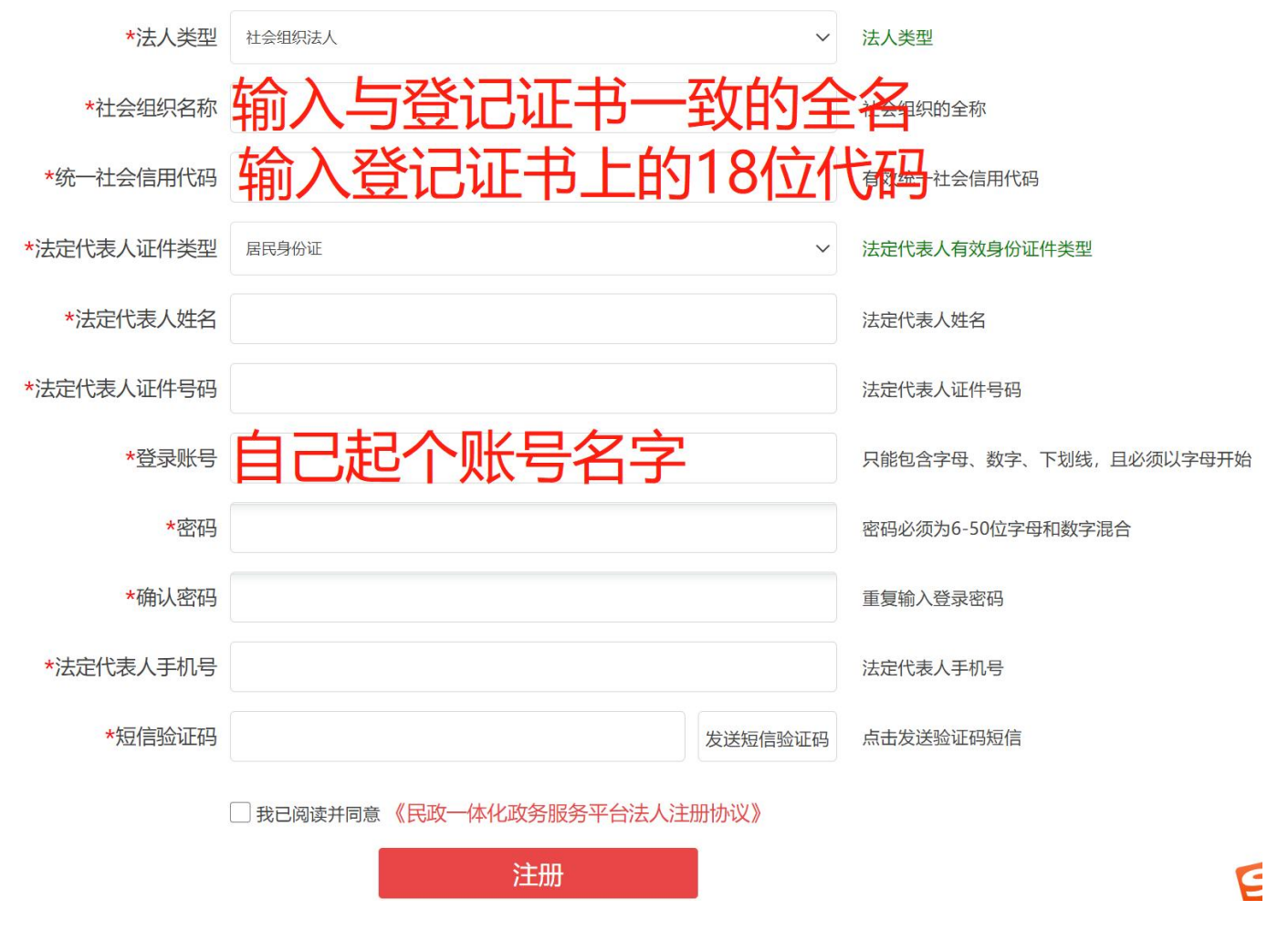

以上操作结束,已注册完毕

第四步,返回首页,登录民政一体化政务服务平台

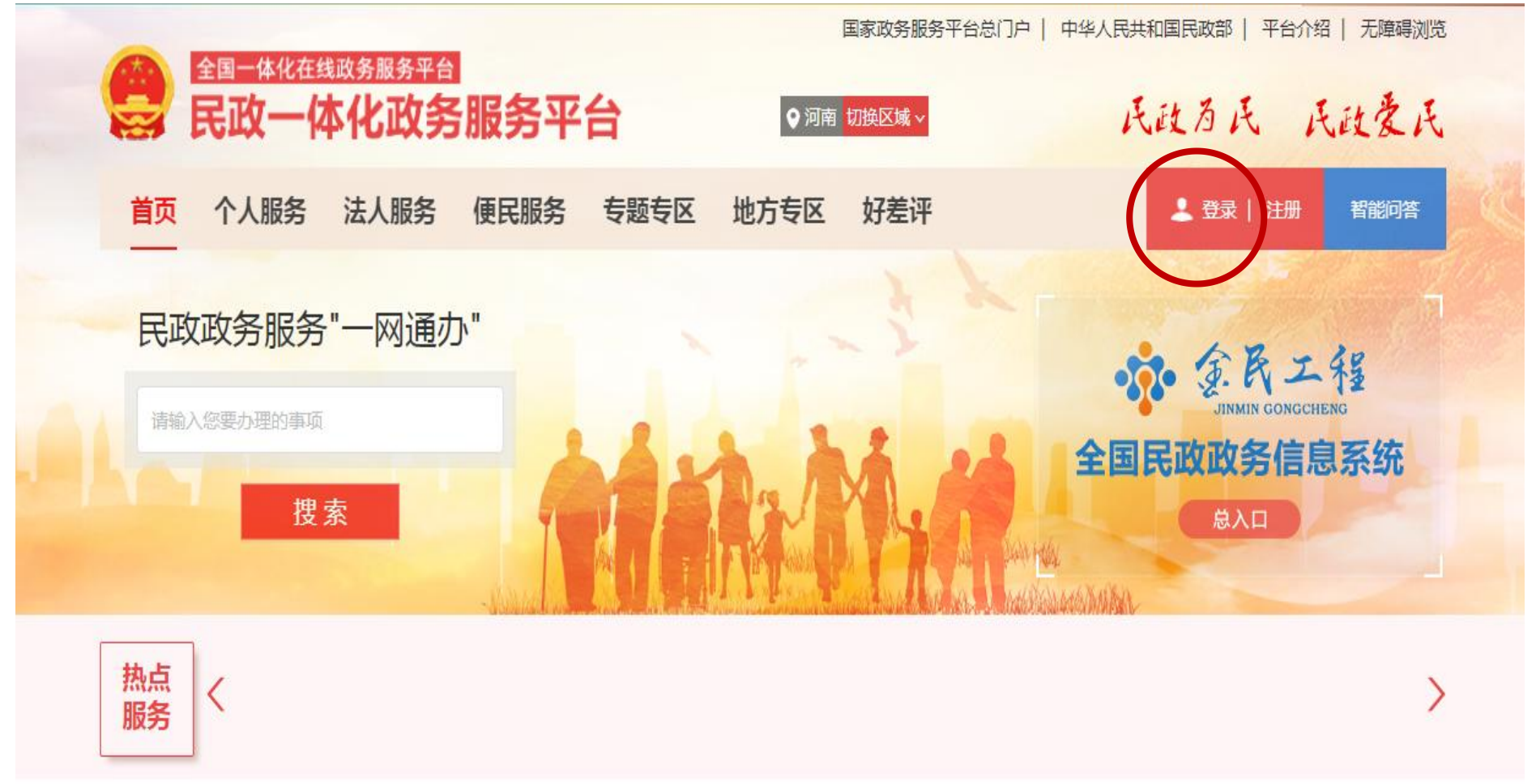

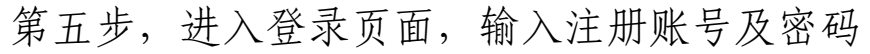

国家政务服务平台门户 | 中华人民共和国民政部 | 平台介绍

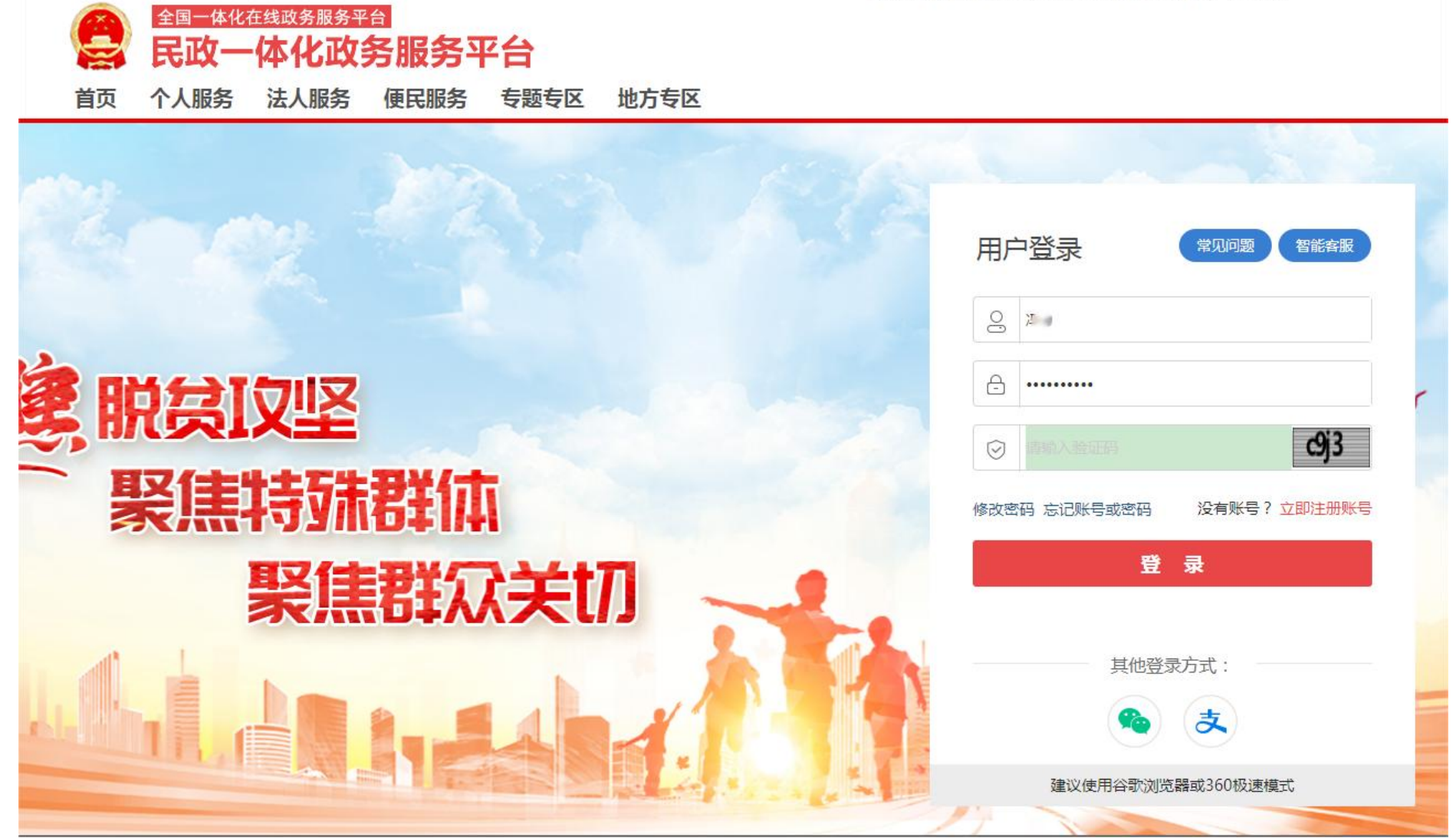

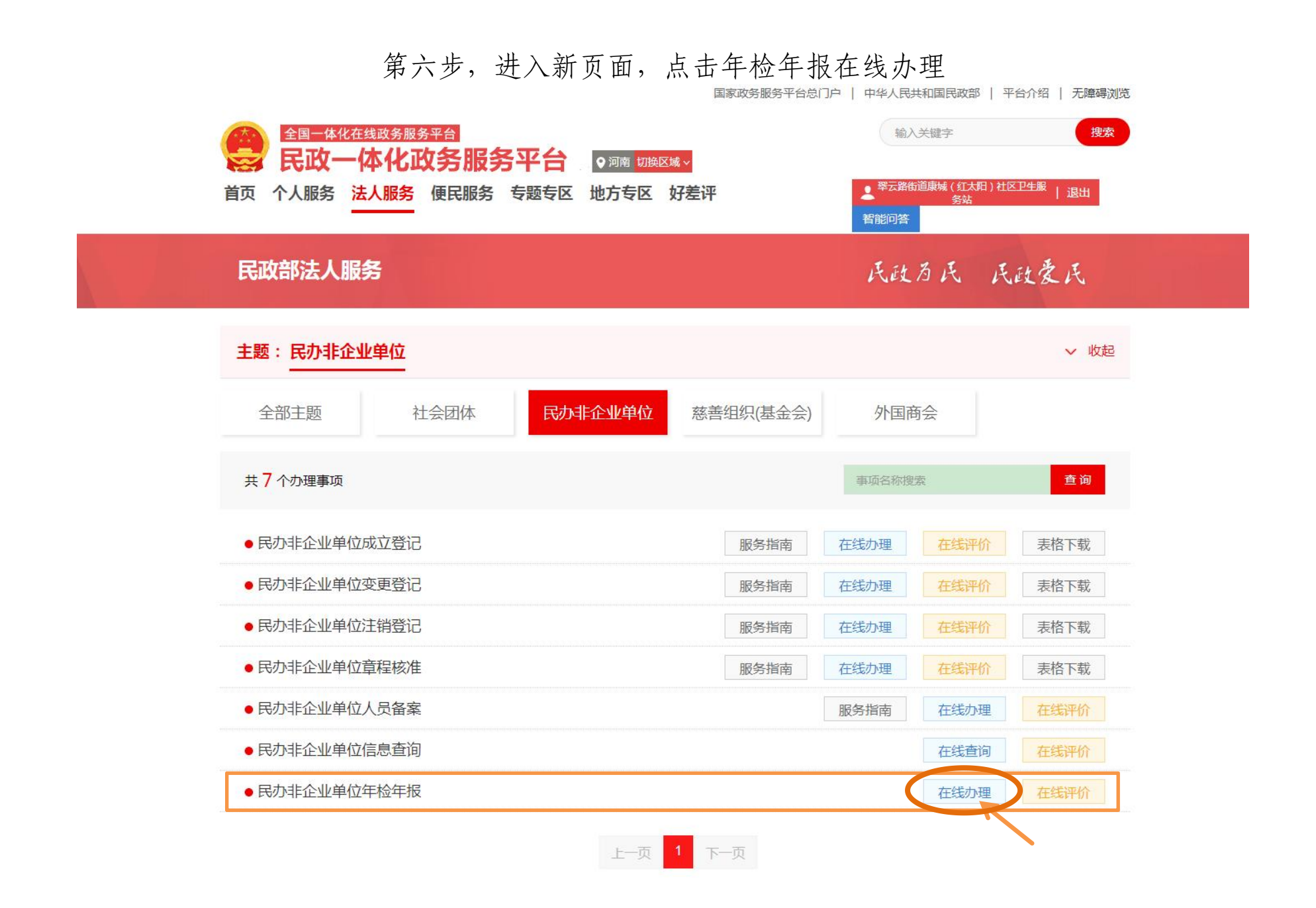

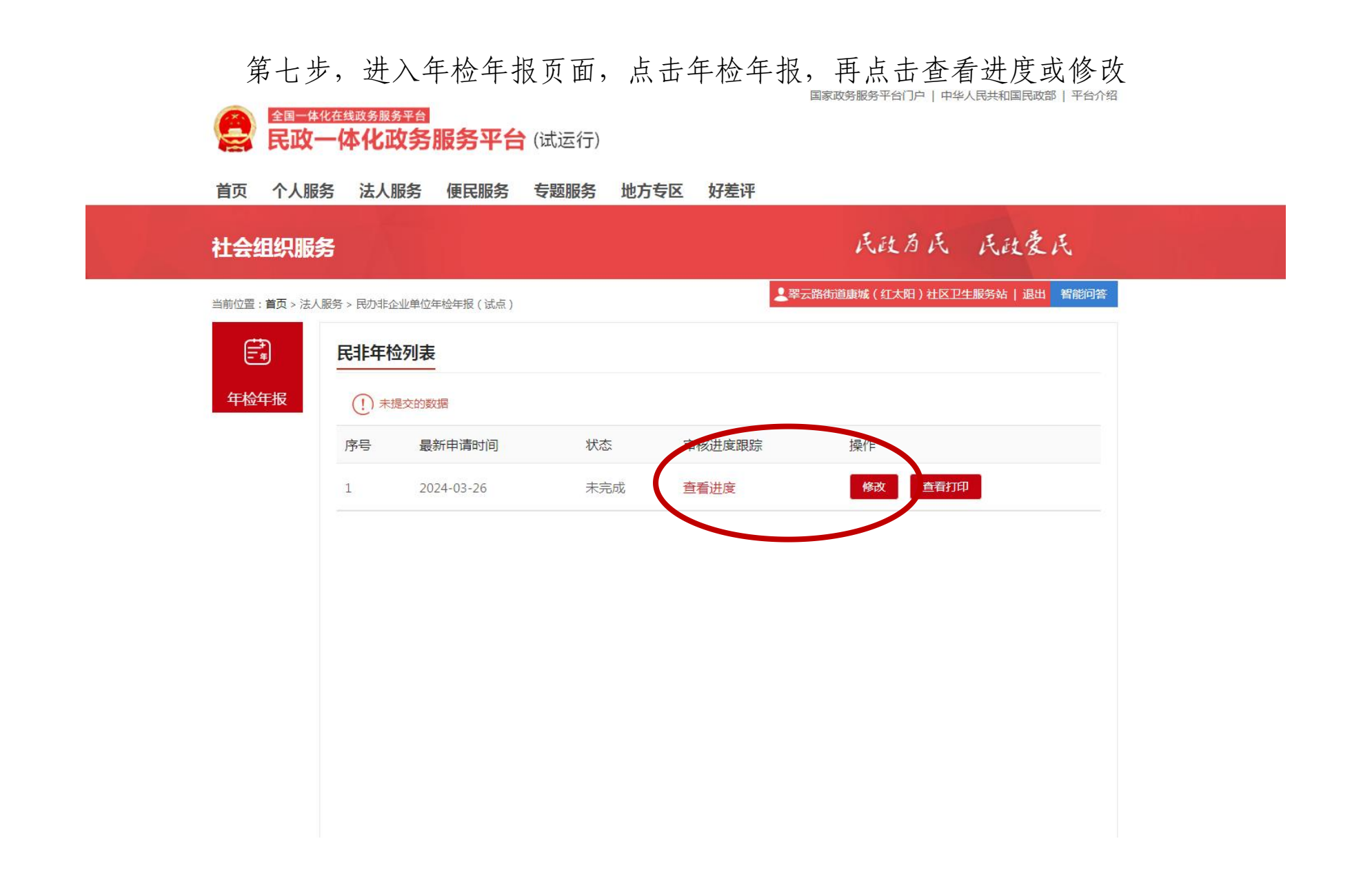

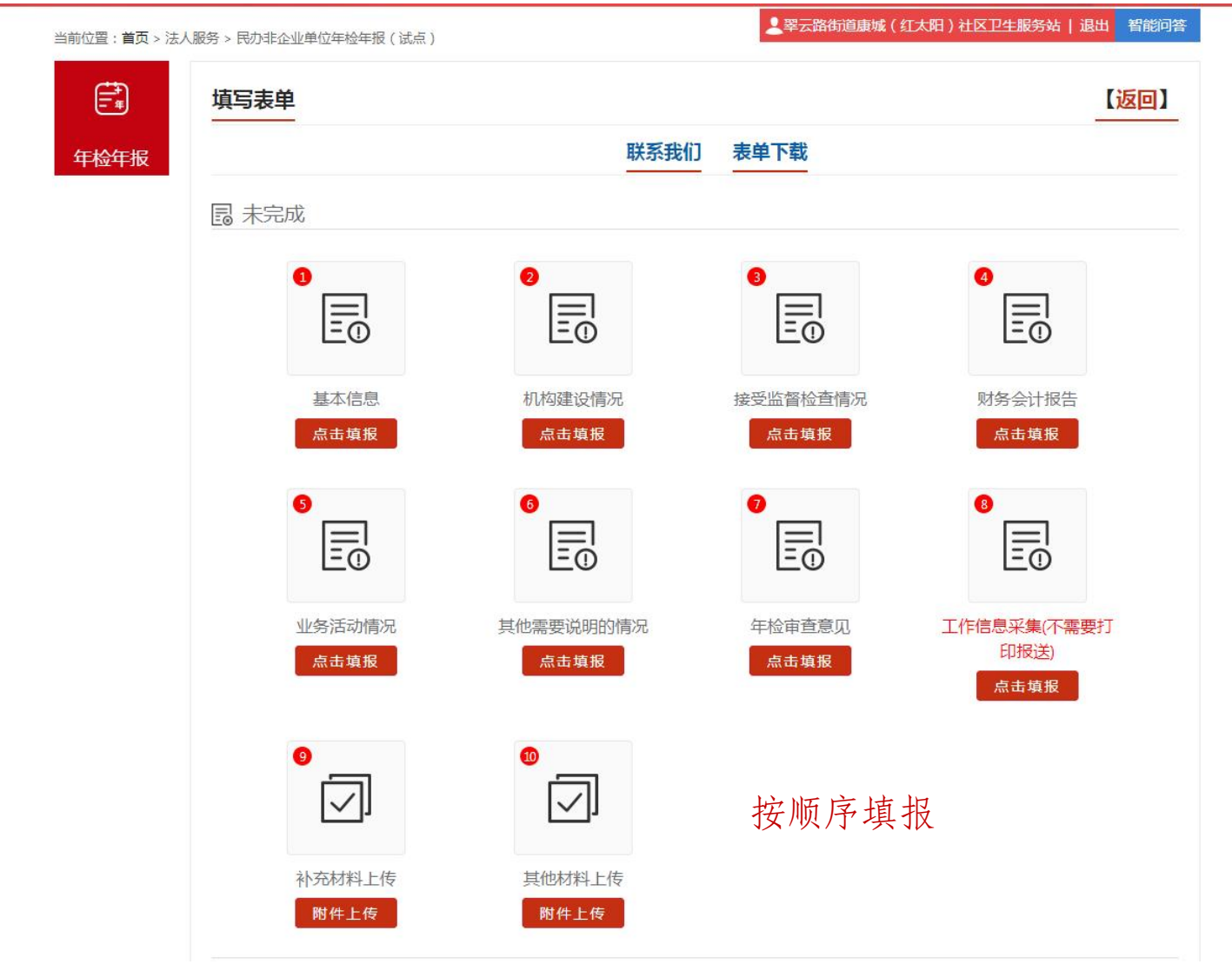

第八步,按顺序及要求填写年检表单